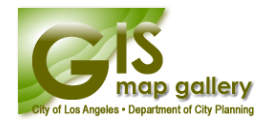

## **Viewing Layered GeoPDF Files**

*\*\*\*To view the output GeoPDF file Adobe Acrobat or Adobe Reader 7.x, 8.x or 9.x is required\*\*\** (You can download the latest copy of Adobe Reader from here: <http://get.adobe.com/reader/>)

**Opening a GeoPDF in a Web Browser (Internet Explorer, Google Chrome, or Mozilla Firefox):** Bring your mouse pointer to the bottom center of your screen and click on the Adobe Acrobat button:

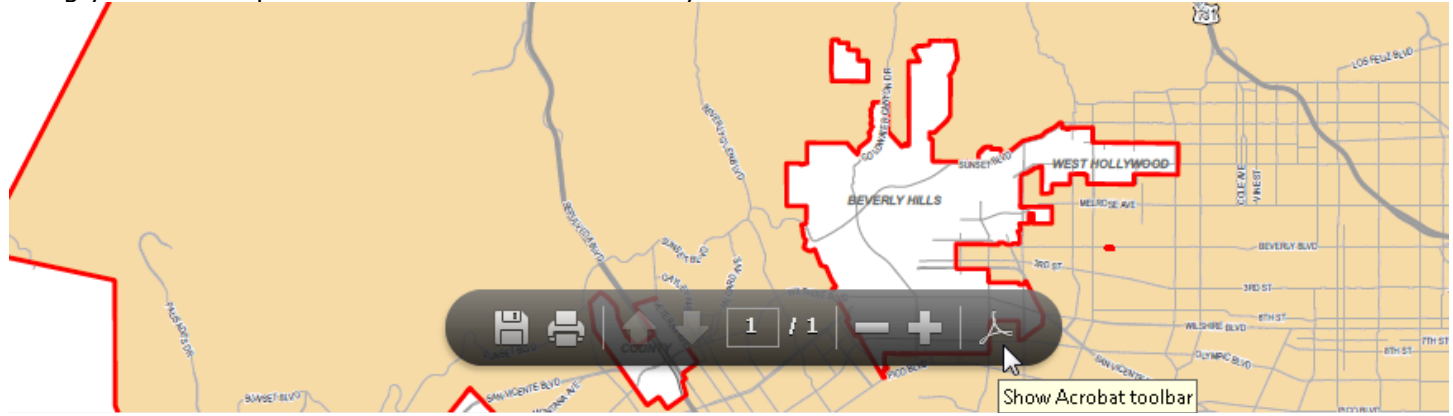

## **Using a GeoPDF:**

- After opening the GeoPDF file (it may take some time to fully load), on the left side of the window click on the *Layers* icon:

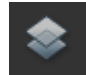

(If this icon isn't present go to *View>Navigation Panels>Layers*)

- After clicking, the Layers panel will appear as shown below.

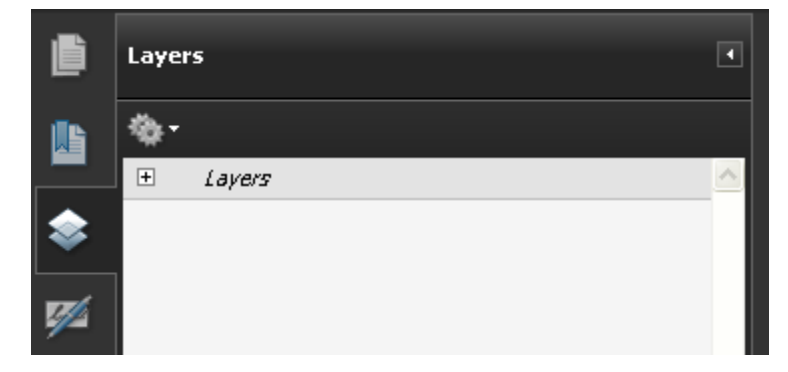

- Click the + in the Layers panel to expand the selection and see what layers can be turned ON/OFF. It should look something like this:

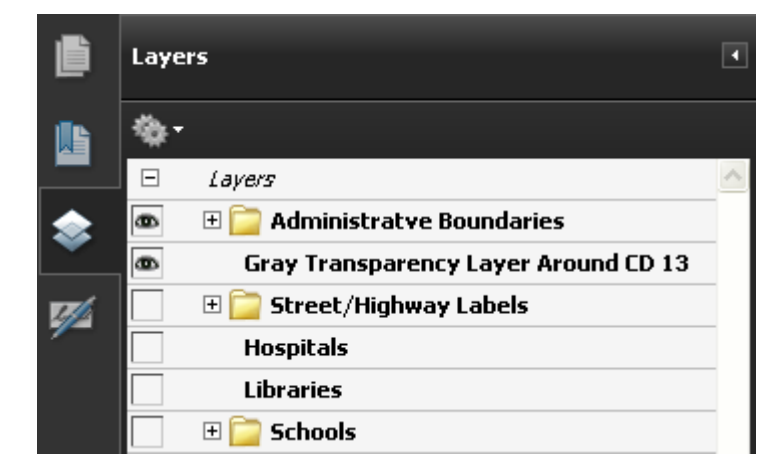

- Any layer with the eye icon  $\overline{\bullet}$  is currently turned ON. Any layer with a blank box  $\Box$  is turned OFF.

- Simply click the box to turn a layer ON/OFF. *All layers can be turned ON and displayed in the map simultaneously if you wish or everything can be turned OFF as well.*

- Layers that have a folder icon  $\Box$   $\Box$  Administratve Boundaries contain one or more layers within that folder.

- Click on the + next to the folder icon to expand the selection and see what other layers are inside.

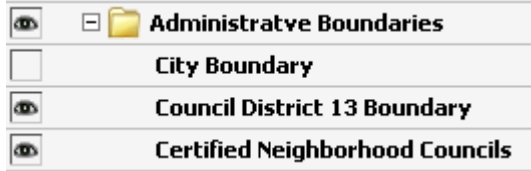

- The layer with the folder icon **must administrative Boundaries must be turned on** if you want to display any of the layers within that folder.

- For example: Even if the *Council District 13 Boundary* layer (image above) is turned ON, it will NOT be visible in the map unless the *Administrative Boundaries* folder is also turned ON.

- If the *Administrative Boundaries* folder is turned OFF, any layer that is ON within the folder will be grayed out and won't be visible in the map.

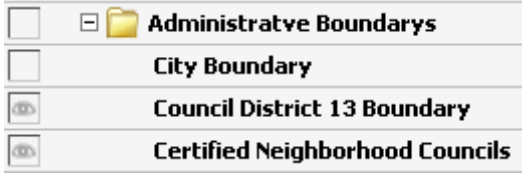

- Furthermore, if the folder layer, *Administrative Boundaries,* is OFF and you try to turn one of the layers within that folder ON/OFF you will receive the following error:

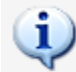

This layer has been disabled because its parent layer is disabled.

- Thus, the folder layer (parent layer) must be turned ON to control the layers within that folder.

## **Layers with Scale Settings**

- Some layers may have a visible scale range setting. In other words, their visibility on the map is dependent upon how much you zoom IN/OUT.

- So even if the layer is turned ON it will only appear if you zoom IN/OUT a specified distance. If the layer is turned OFF it won't appear regardless of how much you zoom IN/OUT.

## **Legends**

- Like any other layers, if the settings allow, even legends can be turned ON/OFF.

\*\*\*The items in a legend are static. Regardless of what layers have been turned ON/OFF, all of the items in the legend will remain the same. \*\*\*

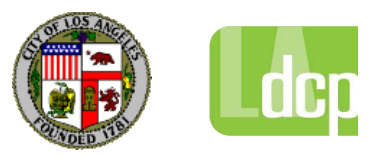